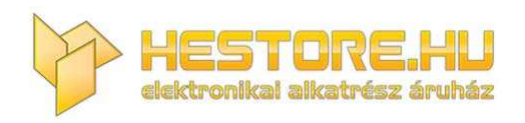

#### **EN:** This Datasheet is presented by the manufacturer.

Please visit our website for pricing and availability at www.hestore.hu.

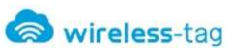

# **Wireless-Tag WT51822-S4AT**

### **Bluetooth Low Energy 4.0 Module DATASHEET**

### **Description:**

WT51822-S4AT is a high performance ,low power radio transmit and receive system module use Nordic BLE 4.0 nRF51822 as the controller chips. It has the smallest volume package in the industry, the size is 18.5\*9.1\*2.0, suitable for most applications which pay more attention to the size. The module integrate the complete standard low energy Bluetooth 4.0 protocol stack S100 drive.

Customer's MCU is connected to the module by UART port, it will automatically send a broadcast code after the module starts. As the master, APP device can scan and search the broadcast from module in order to establish the connection. After

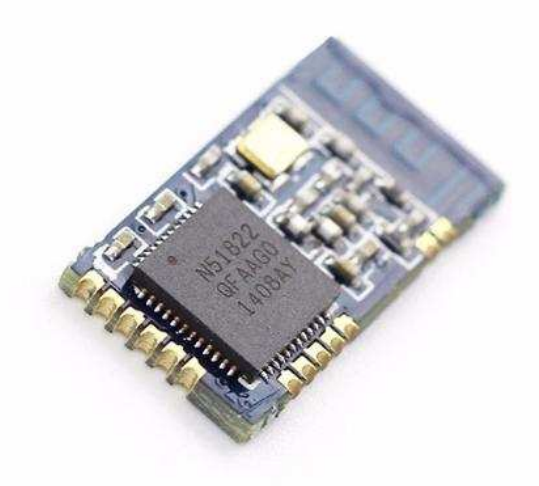

success, it can conduct two-way communication link with mobile device APP by serial port. Through UART interface, the user can exchange data or control the communication parameters of module. The meaning of data is defined by the upper application user. The mobile device can operate to the module through APP, the data will receive by the module and pushed through UART MCU. After the module received a data packet from the client MCU serial port, it will be automatically forwarded to the mobile device.

### **Features**˖

- Operating temperature: -25℃~75℃, typical 25℃
- CPU: nRF51822-QFAA (ARM Cortex™-M0 32 bit processor)
- Memory: 256KB flash + 16KB RAM memory
- Transparent transmission (Bridged method) easy to use and fast, no Bluetooth protocol stack development experience can use too.
- The user interface uses a standard UART (TTL) Interface, bidirectional data read, easy to operate
- Supports serial AT commands, the user can modify the basic parameters like the serial port baud rate, name, MAC address of the module, etc.
- Serial data packet length, single data packet can support data length up to 200byte;
- Serial hardware enable control, low-power control applications
- With the support under the test mode but not connect the serial mode, mutual communication between test module and bluetooth master devices
- Operating distance:  $0 \sim 45m$ , class II level
- Support System: IOS & Android
- Supply voltage:3.3V
- Module comes with PCB antenna, optional external antenna
- Size: 18.5\*9.1\*2.0mm

## **Applications**˖

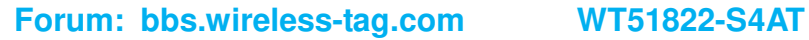

Electronic scales

wireless-tag

- Electronic cigarette
- Smart cups
- Smart bracelet
- Smart Watch
- Bluetooth toys
- Intelligent hardware
- Smart Home

# **1. Work Mode Image**

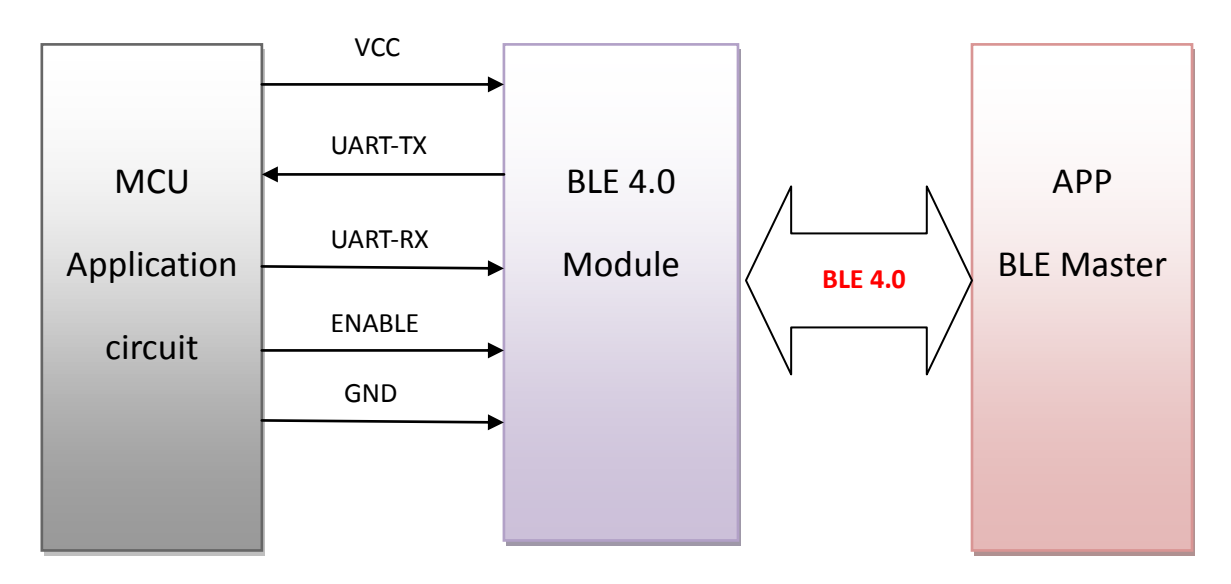

## **2. Module Pin Definitions**

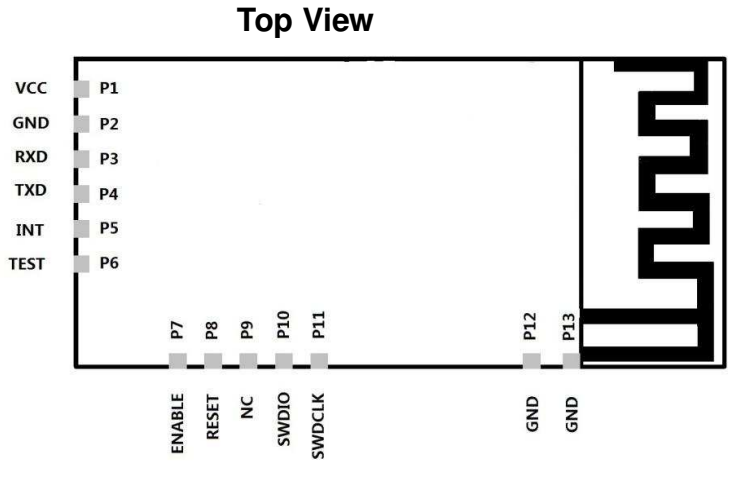

**Bottom View** 

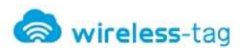

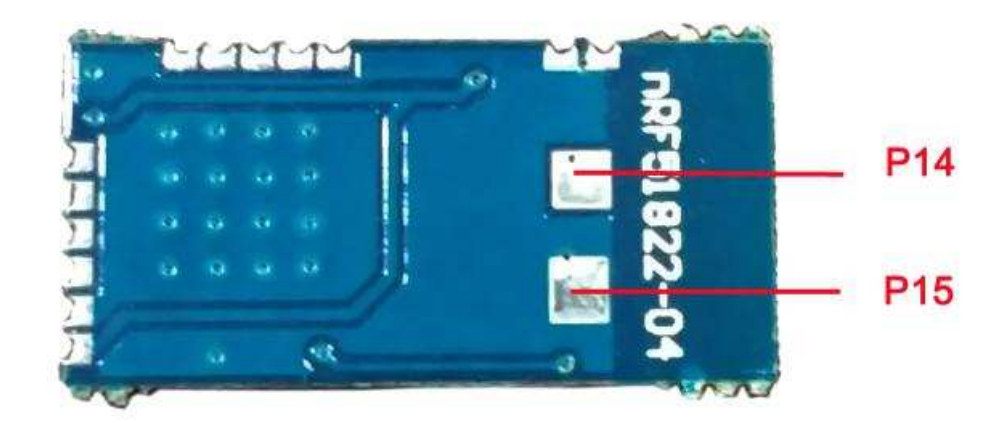

## **3. Pin Directions**

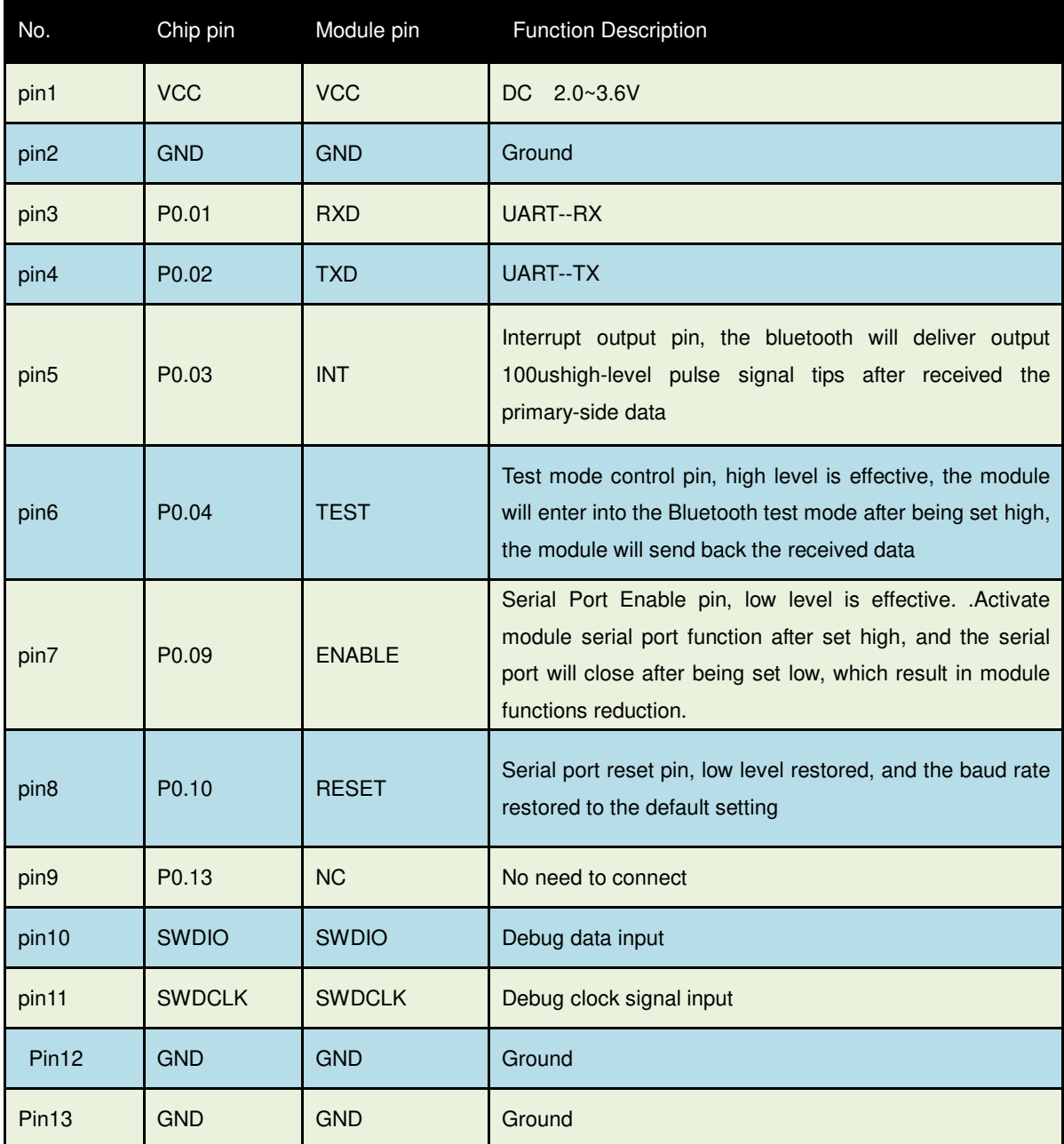

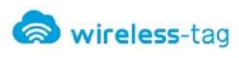

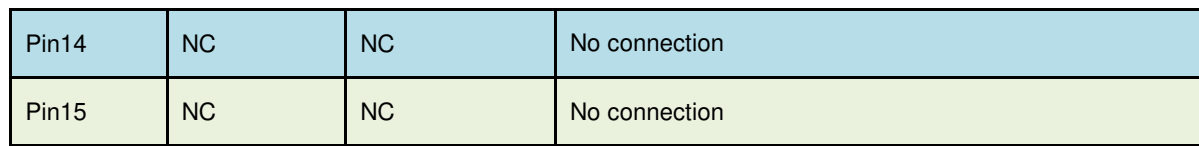

## **4. Module package size**

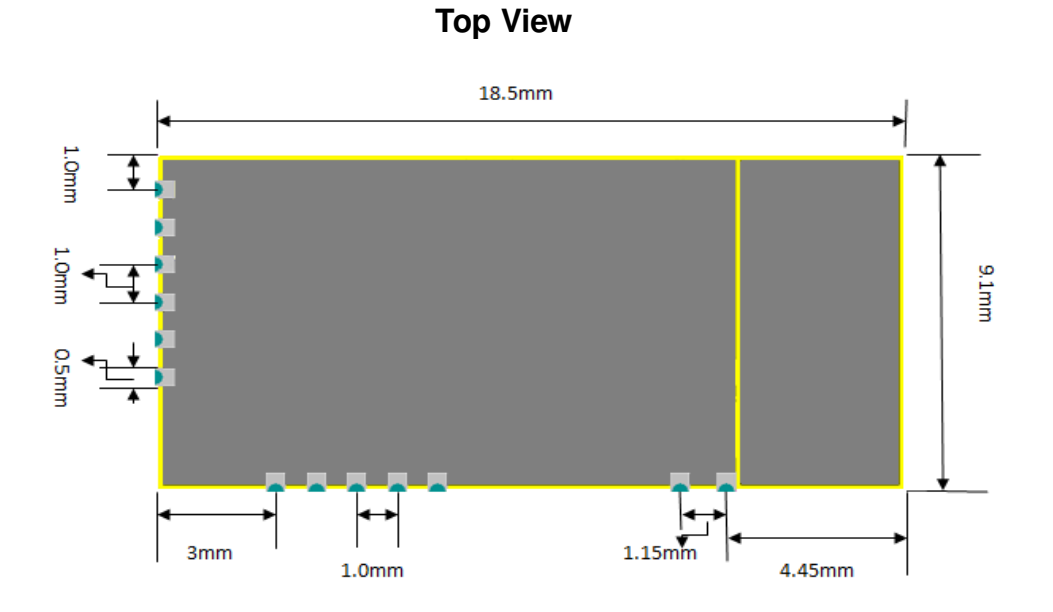

### **5. Reflow reference to FIG.**

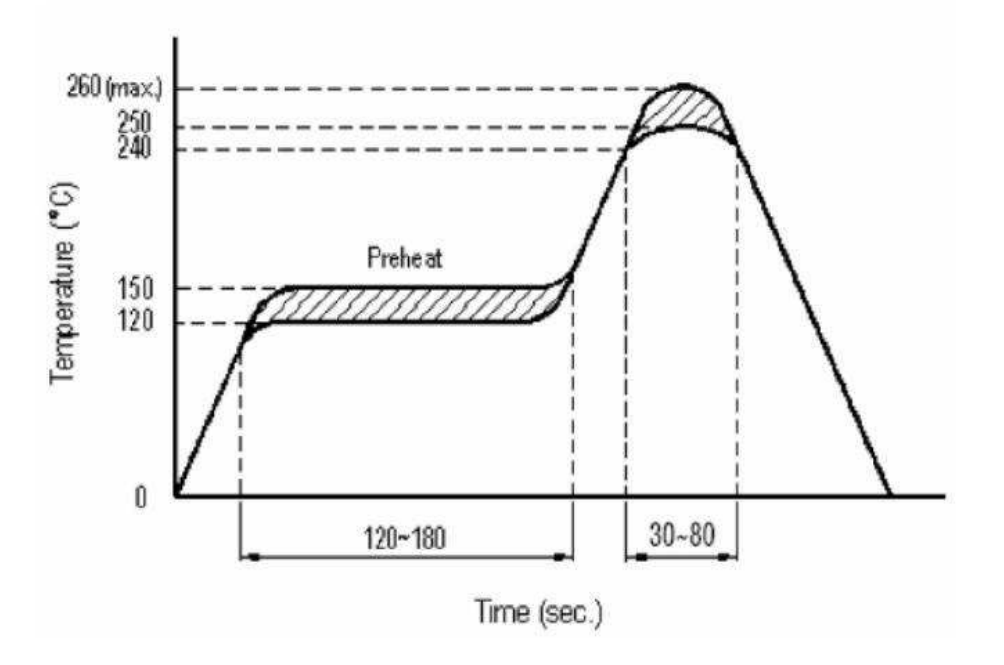

## **6. The Manual for The Serial Transparent Transmission Protocol**

Serial transparent transmission means that modules are connected with user MCU via a common serial interface to establish a two-way communication between user MCU and mobile devices. The module can obtain at least 200bytes transmission data and automatically send the data by separated packets, each wireless packet maximum load is 20byte. The data packet, which is sent to the module by mobile device side, must send subcontracting automatically(1-20byte/package), the module will forward to the MCU serial receiving port after receiving the data packet. Users can modify the module basic Bluetooth parameters serial AT commands. For details, please check "serial AT command" description.

- 6-1. Serial hardware protocol: default 9600bps. 8, No verify bit 1, Stop bit
- 6-2ǃ "Enable" serial ports enable control, low level enable module serial port function making data communication with the client host MCU properly; high level closes the serial port function. At this time, the module Bluetooth can still transmit broadcast code, and can be paired connection, but you can not use the serial port functions;
- 6-3. In order to save the size, the module uses the TXD / RXD double wire serial methods, without increasing the data flow control. So it is not recommended to set the serial rate too high, in caseof packet loss or error code, recommend to use 9600bps or other baud rates like no higher than 38400bps;
- 6-4. Bluetooth module default connection interval is 20ms, if you need to save power and adopt low-speed forwarding mode, you can adjust Bluetooth connection interval via the AT command, the longest interval Bluetooth connectivity is 2000ms;

### **7. Serial AT commands Description:**

Module will automatically recognize and distinguish serial data, the data packet began with AT character will be defaulted as AT commands and parsing, and will return the process results, so the data under transparent transmission mode cannot begin with AT character.

#### **7-1**ǃ **The test command**

a wireless-tag

Command format: AT\r Syntax: AT \r Returning value: OK\r Return value: OK \r Content: send AT test commands, returning value OK indicates module AT commands tested successfully.

#### **7-2**ǃ **MAC address Operation Command**

Command Format: AT + ADDR \ r? Return Value: xxxxxxxxxxx \ r Content: Return the module's current MAC address: xxxxxxxxxxxx Command Format:  $AT + ADDR = 123456789ABC \mid r$ Return value: OK \ r Content: modify the module MAC address again: 123456789ABC, return value OK indicates the success of reset MAC address.

**Note: If the Bluetooth module modified the module MAC address successfully under being connected state, but the module will not switch immediately to the new address , it needs to disconnect the module , then the module will be broadcast with a new MAC address.** 

#### **7-3**ǃ **Operation command of Serial Port Communication Baud-rate**

Command format:  $AT + BAUD = 19200 \mid r$ Return value: OK \ r ERROR \ r

Content: Re-edit module communication baud rate to 19200bps, Return OK indicates the success of modification, Return ERROR indicates that the new baud rate modification fails, the reason is set point value is not common serial port baud rate value.

Command Format:  $AT + BADD \setminus r$ ?

Return Value: 19200 \r

Content: Check the current module serial communication baud rate, the module returns the current setting of the baud rate 19200bps.

**NOTE: The module default baud rate is 9600bps, because if the serial port baud rate is too high, it need to increase RTS / CTS data flow control, otherwise there will be errors, it is recommended that the baud rate is no more than 57600bps. The serial port baud rates that current module supports :** 

**1200/2400/4800/9600/14400/19200/28800/38400/57600/76800/115200/230400**DŽ

#### **7-4**ǃ **Operation Command of the Device Name**

Command Format:  $AT + NAME = Wireless-tag01 \mid r$ Return value: OK \ r ERROR \ r

Content: Rename the module: Wireless-tag01, the length of a name must be no more than 20 bytes, the return value OK indicates the success of the rename, the return ERROR represents the renamed fails, you may have exceeded the limit length .

Command Format:  $AT + NAME \ (r)$ ?

Return Value: Wireless-tag01 \r

Content: Check the module"s current device name, serial port return to the module"s current device name: Wireless-tag01.

**NOTE: Modify the device name under the state of the Bluetooth being connected, the module will not modify immediately .It needs to disconnect the Bluetooth connection, and then the module will broadcast with a new device name.** 

#### **7-5**ǃ **Read Command of Module Parameter**

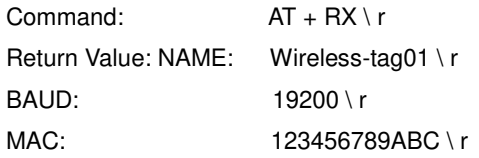

Contents: Check the module"s current parameter, return to the module"s current device name, serial port baud rate and device MAC address.

#### **7-6**ǃ **Set Command of Module Transmit Power**

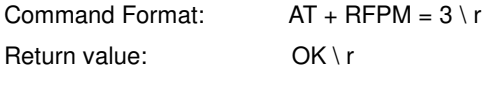

ERROR \r

Content: Reset the modules transmit power, for example ,set the module transmission power to level 4 ,the transmit power is -8dbm, return OK indicates power reset successes, return ERROR indicates power reset fails, the reason may the set power level is not in the level list.

Command Format: AT + RFPM \r?

Return Value: -8dbm \ r

Content: Check the transmit power configuration of the currentBluetooth module, return to the current setting of the transmission power value: -8dbm.

**NOTE: Bluetooth module currently supports setting transmit power level in the following table:** 

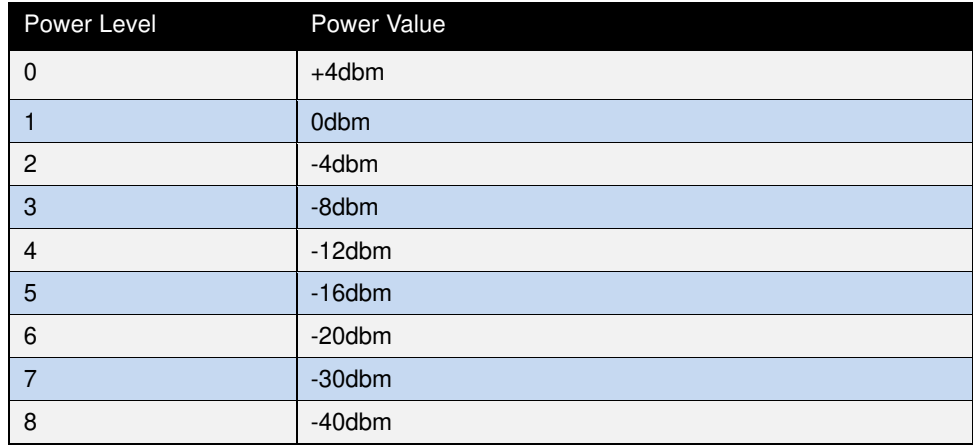

#### **7-7**ǃ **Reset Module Command**

Command Format: AT + RESET \r Return value: OK \ r

Content: Module reset command, returns OK, the module reset successes.

#### **7-8**ǃ **Restore the Default Configuration Commands**

Command Format: AT + DEFAULT \r Return value: OK \ r

Content: Recover the module configuration parameters to the default parameters, MAC address will also restore to the factory default address, return OK indicates the module successful recovery.

#### **7-9**ǃ **Query Command of Module Version Number**

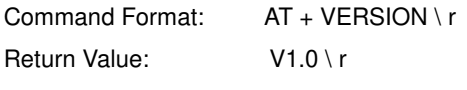

Content: Query module current version, return to module current version V1.0.

#### **7-10**ǃ **Customized Broadcast Data Command**

Command Format:  $AT + ADD = 0123456A \mid r$ Return value: OK \ r

ERROR \ r

Content: Users can add the customized broadcast data in Bluetooth broadcast data, such as adding 0123456A data in Bluetooth broadcast data, returns OK indicates added successfully , returns ERROR indicates failure added, data length may exceed the maximum limit 16byte.

#### **7-11**ǃ **Serial Number Command of Customized Product**

Command Format:  $AT + PID = ABCD \setminus r$ Return value: OK \ r ERROR \ r

Content: customized product serial number added in the broadcast data, returns OK indicates that the custom has been added, add a custom return ERROR indicates failure, possibly because the custom

data is beyond the scope required by the serial number, the serial number of the module supports the content within 0000-FFFF.

#### **7-12**ǃ **Setting Command of Bluetooth Broadcast Interval**

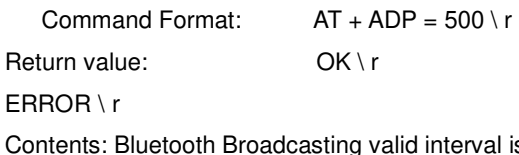

wireless-tag

is 100ms-4000ms, if re-configure the Bluetooth radio interval to 500ms, returns OK indicates reset successfully, ERROR indicates reset failed.

#### **7-13**ǃ **Reset Command of Bluetooth Connection Interval**

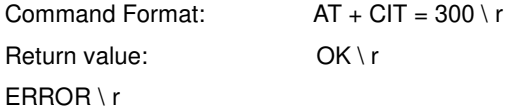

Content: An active Bluetooth connection interval is 20ms-2000ms, if resetting Bluetooth connection time interval to 300ms, returns OK indicates reset successfully, the return ERROR indicates reset failed.

**NOTE: The module does not support dynamic modification process connection interval, only work when restart the module after modification.** 

#### **7-14**ǃ **Setting command of low-power sleep mode**

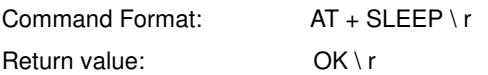

Content: To reduce module power consumption, module in idle state can be used to set to sleep by the sleep command, and then Bluetooth is turned off, power consumption is reduced. Module in sleep mode can be wake-up by an external interrupt, external interrupt wake-foot there are: enable, test, reset three pins, any one external pin interrupt, the module can wake from sleep, wake up way: reset pin falling edge wake up, pin state switches from high level to low level; enable, test Pin rising edge wake up, the pin status is switched from low to high; the module wake-up reset to re-enter the work state.

### **8. Test Mode of Transparent Transmission**

When the users get the module samples, they always want to first test module Bluetooth functions without the support from hardware serial. According to this usage, the module designed Bluetooth transparent transmission test mode to give a high level signal to the test mode control foot (TEST pin) to control Bluetooth module into the transparent transmission test mode. At this time, the module can normally connect with the mobile device terminal APP through Bluetooth. The module will automatically transmitted back to the mobile terminal equipment after receiving the data transmitted from APP, realize two-way data communication function between Bluetooth module and the mobile device terminal.

After the test, released TEST pin high level, re-powering or reset the module to enter normal operation status.

### **9. BLE Protocol Description(app port)**

**[Service UUID: 0x1234 ]** 

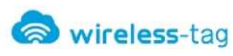

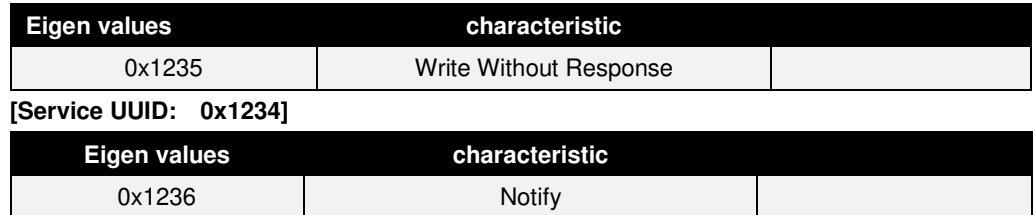

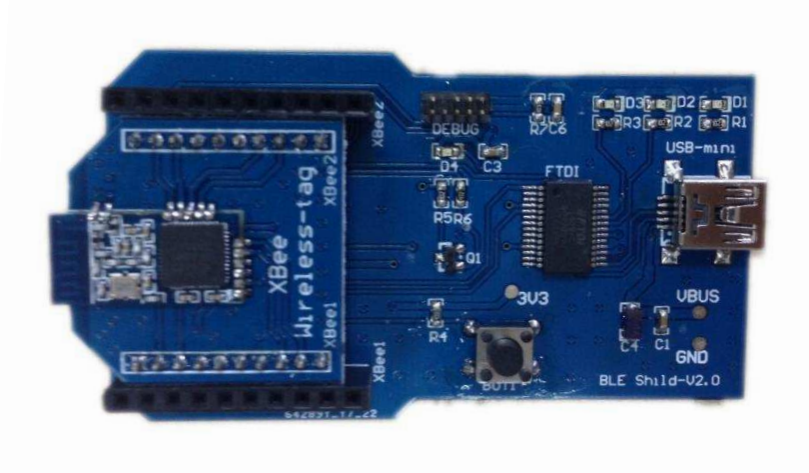

## **10. Application Examples of Bluetooth Module**

- 10-1. Accessibility BLE-DK, WT51822-DK is tool designed for easy use its Wireless-Tag BLE Bluetooth WT51822-S1/S2/S4AT. You can easily connect the Bluetooth module with PC through the WT51822-DK. The Bluetooth module works as slave device, can be searched and matched by Bluetooth master terminal. After matched, input the data to Bluetooth module via serial port debugging tools and the Bluetooth module resent the data to the master module; at the same time, the Bluetooth module can send the data received from the master module to the serial port debugging tools. Developers can easily check the data content between the Bluetooth module and the master terminal.
- 10-2. The connection method of DEMO-Kit Tools and Bluetooth module: DEMO-Kit Tools interface is the currently popular XBee interface. Bluetooth module connect with Kit Tools by XBee adapter board. Welding the module posted in the corresponding XBee adapter board, and then inserted the adapter board into the Kit tools.

XBee adapter plate shown as below:

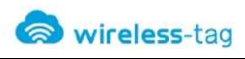

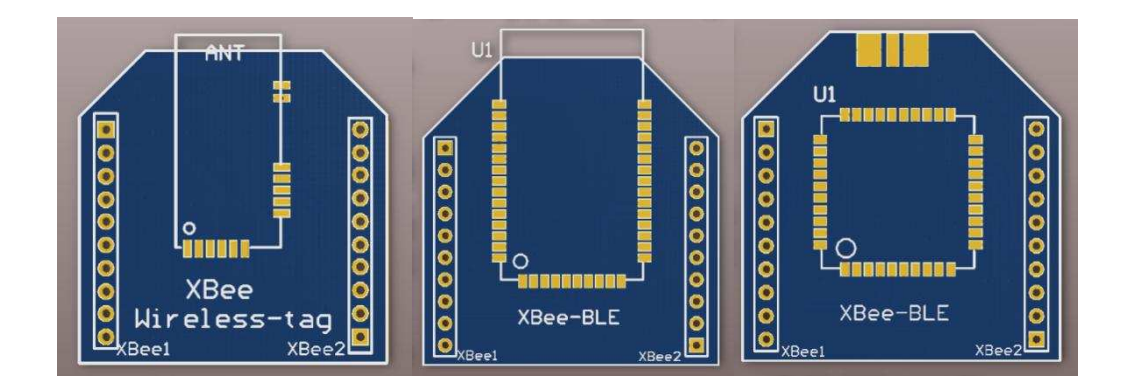

- 10-3. DEMO-Kit tool uses a FTDI USB-to-UART chip. so before connecting with PC, you first need to install the FTDI chip driver. After driver installation is successful, connect DEMO-KIT with PC through the USB cable, then the PC side can identify DEMO-Kit tools serial numbers;
- 10-4. Open the serial debugging tools in PC terminal, for example, the serial debugging assistant, the port number is FTDI Chip mapping Virtual COM port number, the serial port parameters set as follows: 9600 baud,; data format is 8 data bits, No parity, 1 stop bit format, and then open the serial port, read and modify the current Bluetooth module settings by AT commands , as shown;

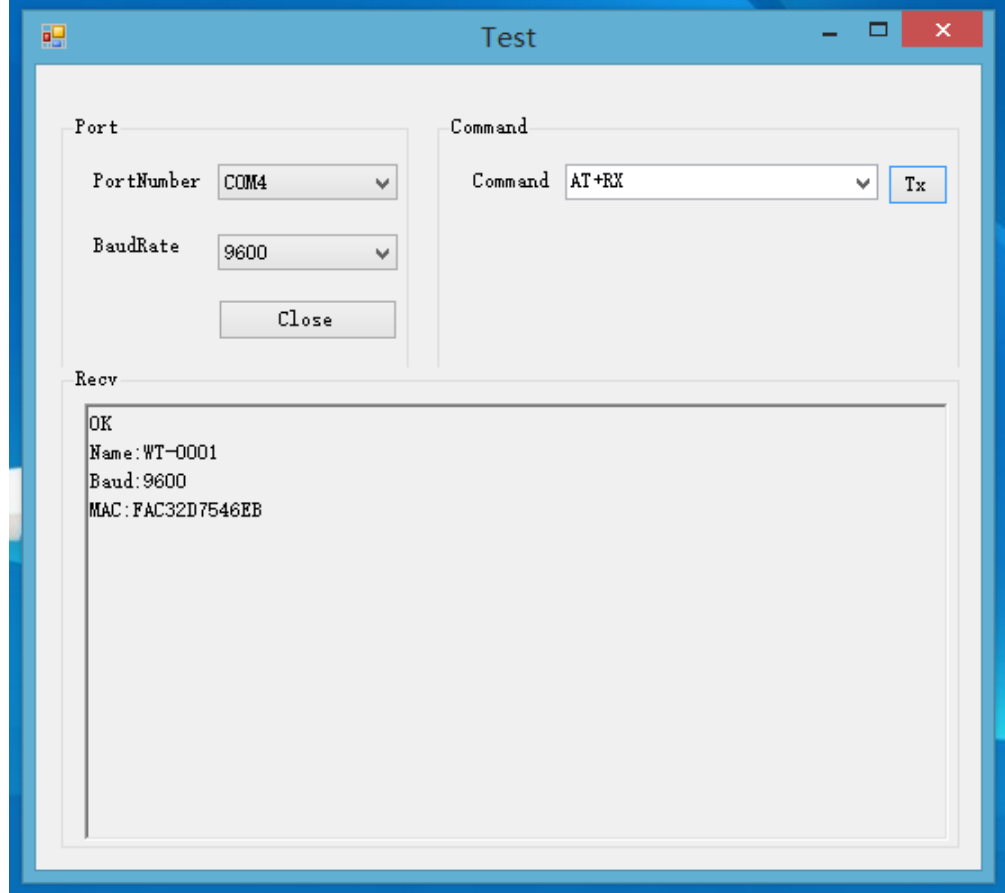

10-5. Search the slave devices by mobile APP terminal, you can use thepublicly recognized bluetooth test software LightBlue in IOS system, and you can also use our company's self-made Blurtooth serial APP testing software in Android system. After searched the device name of Bluetooth module, you can successfully paired by clicking itand establish a Bluetooth connection, and send data to a Bluetooth module through this APP tool to establish data communication between a mobile terminal and

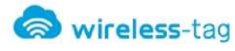

Bluetooth modules.

A. In the IOS system (only iphone4S or above version phones support Bluetooth 4.0) use LightBlue to test module connect function.

Firstly, open iphone Bluetooth, run LightBlue APP, when LightBlue is running, it will automatically search for the slave unit, the slave list will be displayed with some main information, UUID Services, transmitting power, device names etc.

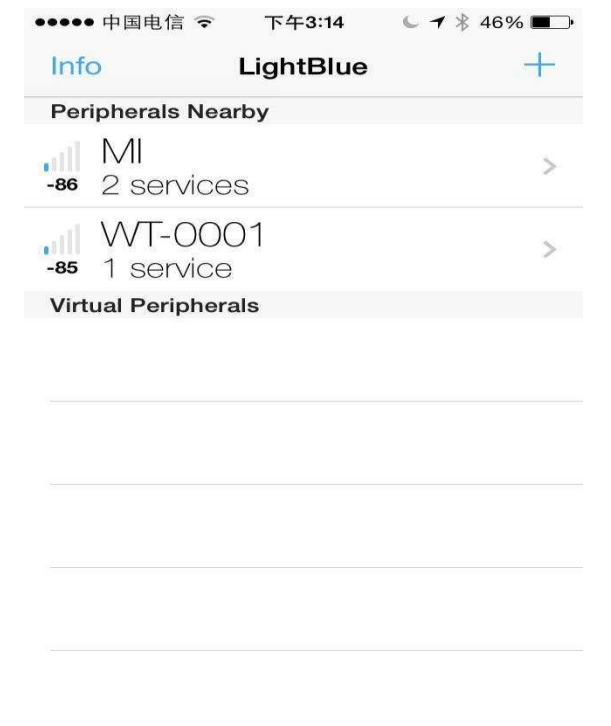

#### Log

Click the slave unit you want to connect, iphone will connect with the salve, afterthis, the program will automatically search all services from slave machine, as shown below.

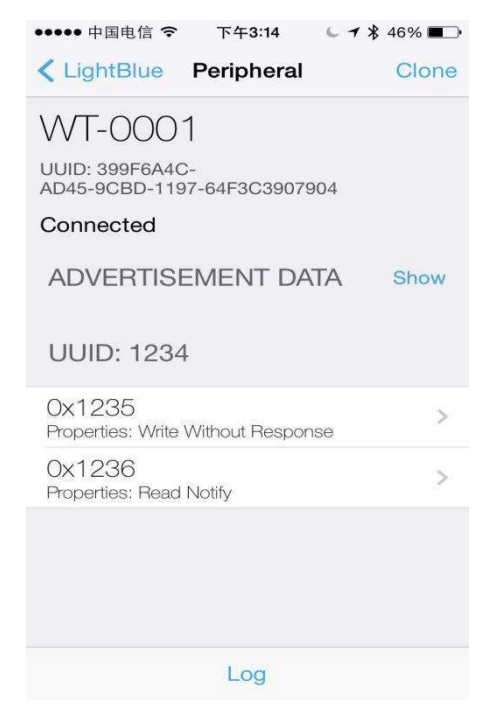

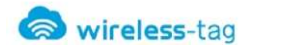

Enter into the service by clicking the cooresponding service , you can see some characteristics included in the Services, shown as below

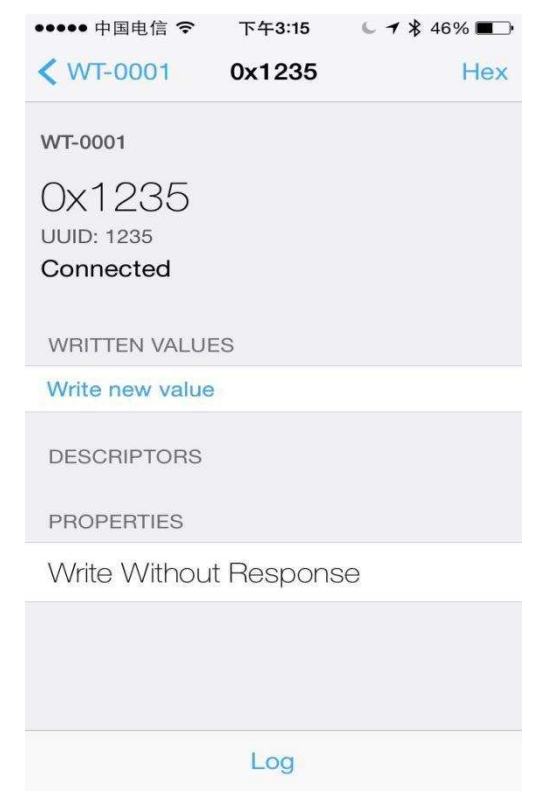

Click "Write new value", will enter into the communication field of Characteristic, write the input value, as below:

**12** / **16**

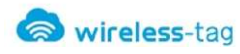

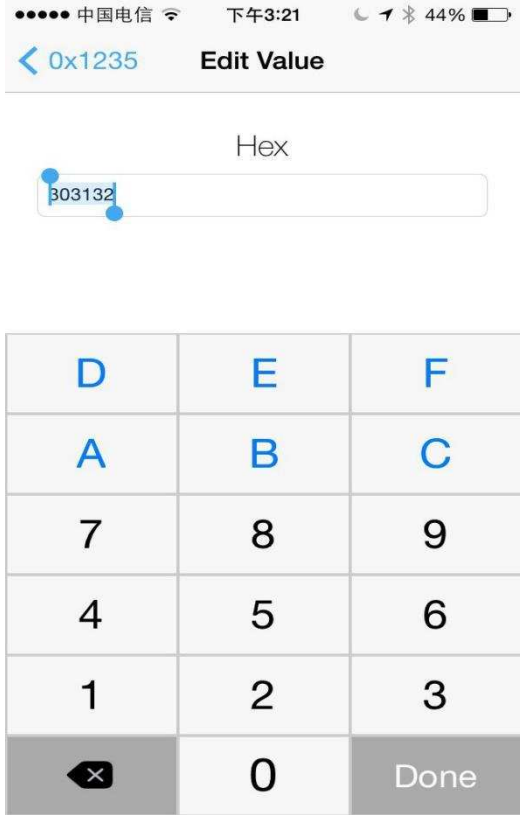

Module will push the data sets to the serial port via DEMO-KIT after receiving the data from LightBlue which can be displayed on the serial debugging tools by PC side:

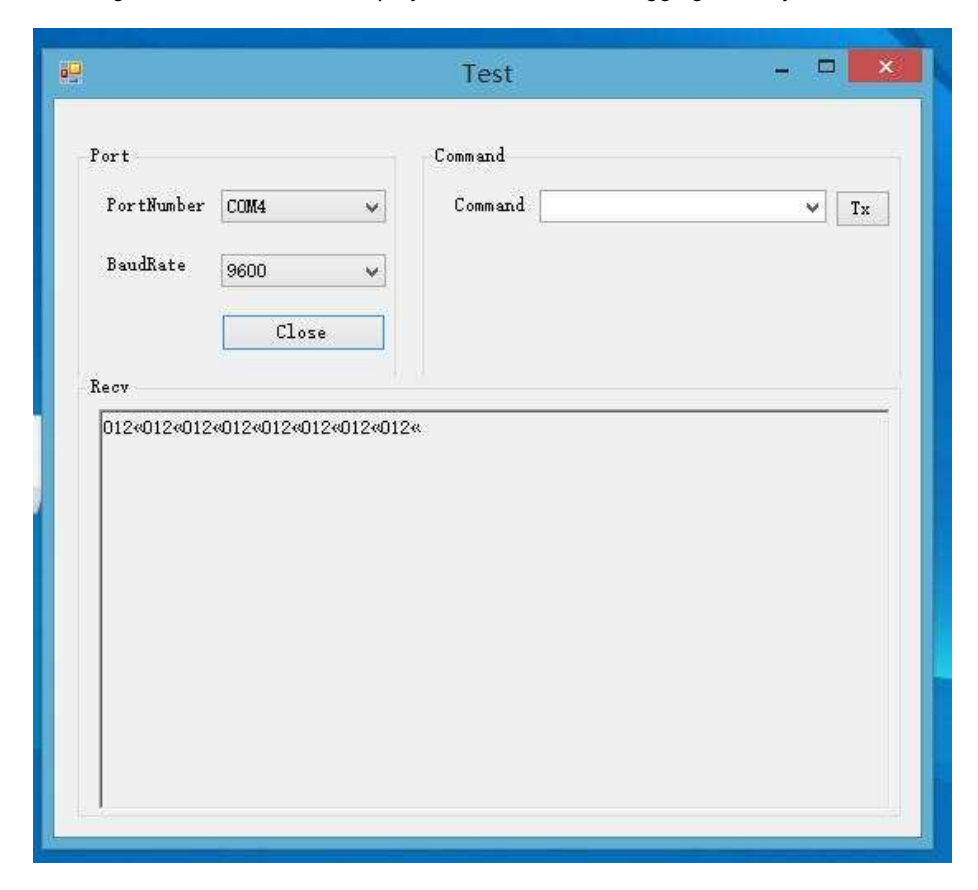

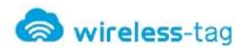

B. In the Android system (only Android 4.3 or above systems support Bluetooth 4.0) , you can use our company self-made APP serial debugging tools:

Using APP tools to search for Bluetooth devices:

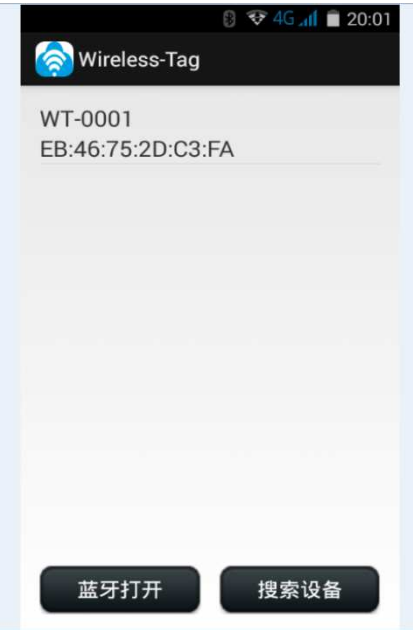

Connect with Bluetooth device, and input data in the serial transmission window, sends data to Bluetooth device, the module will push the data sets to the serial port via DEMO-KIT after receiving the data from LightBlue which can be displayed on the serial debugging tools by PC side:

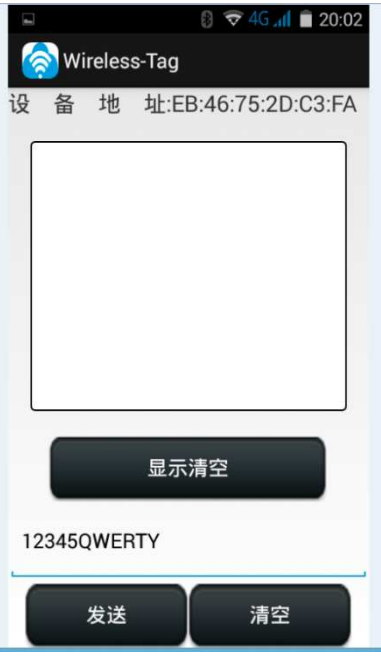

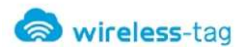

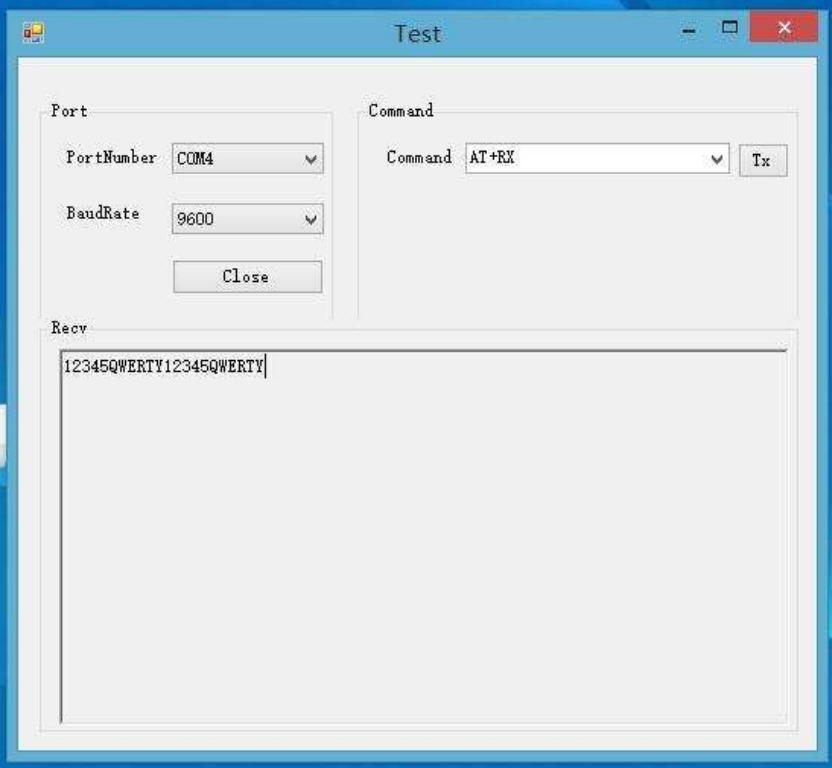

You can also use PC side debug tool to send data to the APP serial tool by module, APP display window shows the data sent by Module

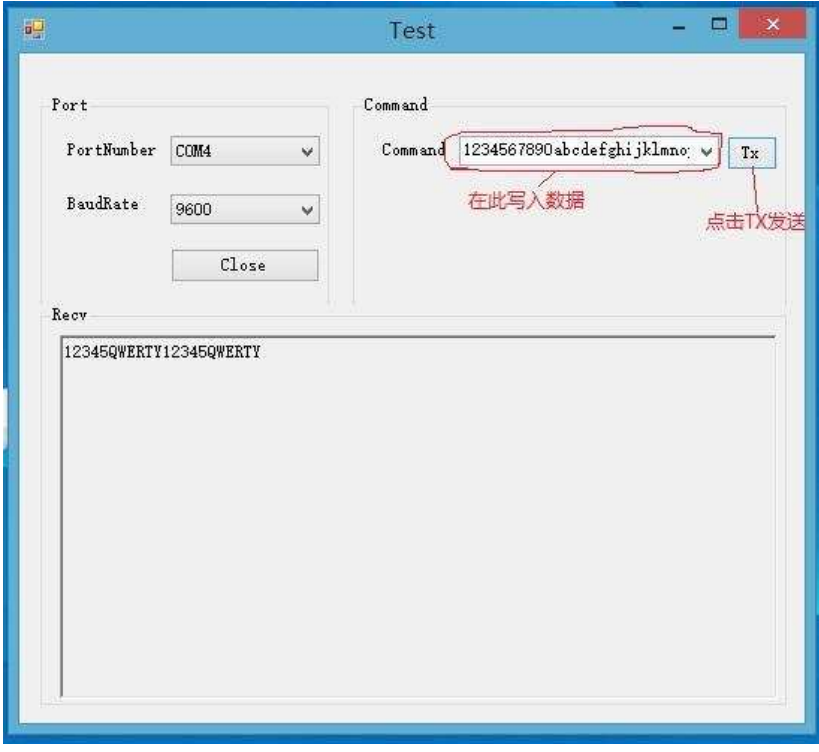

App serial tool received data and showed in the display window:

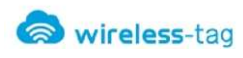

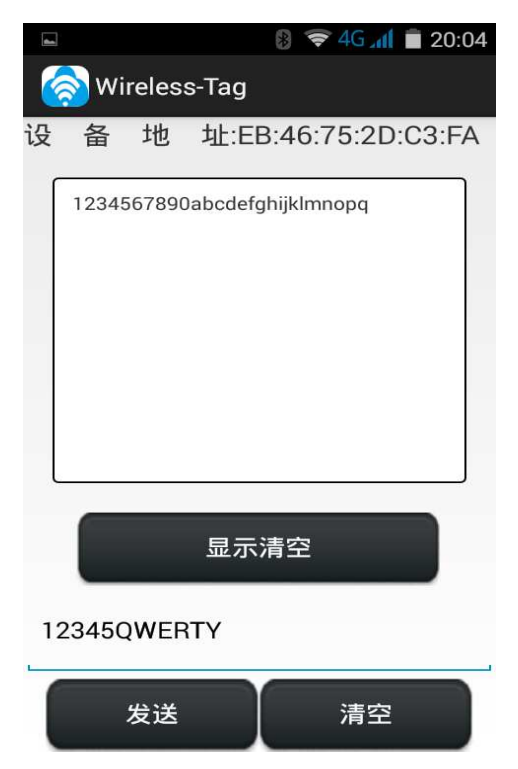

It will create more comvenience and shorten the development period of bluetooth project by using our DEMO-KIT tool and self made APP serial debugging tool

### 11. Appendix:

For more technical supports, please send e-mail to technical@wireless-tag.com